# **COMMSCOPE® RUCKUS**<sup>®</sup>

# **Точка доступа R850 Руководстве по быстрой установке**

В настоящем руководстве по быстрой установке содержатся пошаговые инструкции по установке и использованию двухдиапазонной точки доступа Wi-Fi стандарта 802.11ax Ruckus R850 для обслуживания мультимедийного контента. По окончании процедуры, описанной в данном документе, вы сможете установить R850 на месте эксплуатации и организовать беспроводной сетевой доступ для пользователей.

**ПРИМЕЧАНИЕ:** Точка доступа R850 поддерживается следующими версиями ПО:

- **•** SmartZone (SZ) версии 5.2 с патчем для новой модели точки доступа;
- **•** ZoneDirector (ZD) версии 10.4.1, встроенная поддержка.

#### **РИСУНОК 1** R850: вид сверху

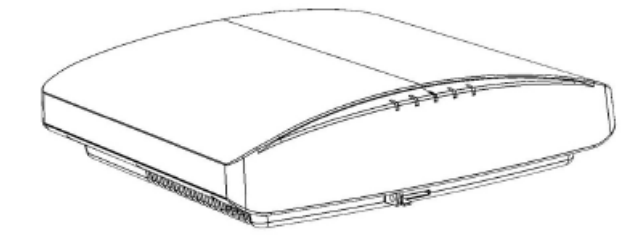

# **Данное руководство на других языках**

- 请从以下网站获得该指南的简体中文版 https:// support.ruckuswireless.com.
- **•** Vous trouverez la version française de ce guide à l'adresse suivante https://support.ruckuswireless.com.
- このガイドの日本語版は https://support.ruckuswireless.com でご覧 ください。
- 이 가이드의 한국어 버전은 웹 사이트 (https:// support.ruckuswireless.com) 에서 확인하시기 바랍니다.
- Veja a versão em português (Brasil) deste guia em https:// support.ruckuswireless.com.
- Puede ver la versión en español (América Latina) de esta guía en https://support.ruckuswireless.com.

# **Перед началом работы**

Перед развертыванием изделий Ruckus проверьте наличие последних версий программного обеспечения и документации по этим версиям.

- **•** Примечания к версии и прочую пользовательскую документацию см. на сайте http://support.ruckuswireless.com/documents.
- Обновления ПО см. на сайте http://support.ruckuswireless.com/ software.
- **•** Информацию о лицензии на ПО и ограниченной гарантии см. на cайте http://support.ruckuswireless.com/warranty.

# **Состав комплекта**

В комплект для установки R850 входят все перечисленные ниже элементы.

- **•** Точка доступа R850
- **•** Один набор анкеров для крепления на стене, включающий два однодюймовых стальных винта № 8 Phillips с плоскоконической головкой для листового металла и анкеры для крепления на стене
- **•** Один внешний кронштейн из Т-образного профиля (из двух отдельных частей).
- **•** Соглашение об уровне обслуживания и ограниченная гарантия.
- **•** Заявление о соответствии.
- **•** Заявление контролирующего органа.
- **•** Руководство по началу работы с точкой доступа Ruckus
- **•** Вставка для управления точкой доступа из облака
- **•** Данное *Руководство по быстрой установке*

# **Шаг 1. Требования к установке, необходимое**

# **аппаратное обеспечение и инструменты**

- **•** Компьютер администратора (компьютер с портом Ethernet и адаптером Wi-Fi)
- **•** Кабель Ethernet стандарта Cat 5e (или выше)
- **•** Блок питания 48 В переменного тока Ruckus Wireless (поставляется отдельно) или совместимый со стандартом 802.3at коммутатор питания через Ethernet (PoE) либо инжектор PoE

**ПРИМЕЧАНИЕ:** Чтобы точка доступа R850 работала на полной мощности, порт коммутатора PoE должен поддерживать протокол Link Layer Discovery Protocol (LLDP) питания через Ethernet/MDI (PoE+). Для этого может потребоваться включить на коммутаторе как LLDP, так и питание через MDI (dot3) (при наличии).

**ПРИМЕЧАНИЕ:** Примечание. Если используется коммутатор PoE, совместимый со стандартом 802.3at, набор функциональных возможностей сокращается следующим образом:

**–** Цепи передачи радиосигнала 4 x 4 для 2,4 ГГц и 4 x 4 для 5 ГГц (вместо 4 x 4 для 2,4 ГГц и 8 x 8 для 5 ГГц при работе на полной мощности)

**ПРИМЕЧАНИЕ:** С точкой доступа R850 рекомендуется использовать инжектор PoE GRT-480125A (номинальная мощность 60 Вт и скорость канала 1 Гбит/с). При использовании рекомендованного инжектора PoE необходимо: 1) вручную выбрать режим AT+ в качестве режима питания в интерфейсе SmartZone/ZoneDirector и 2) установить скорость канала 1 Гбит/с на коммутаторе.

Дополнительное аппаратное обеспечение и инструменты:

- **•** Поставляемый клиентом маленький замок с дужкой диаметром 3,5 мм (0,14 дюйма) или меньше, который используется для надежного крепления точки доступа к монтажному кронштейну или кронштейну из Т-образного профиля.
- **•** Заказанный клиентом набор монтажных кронштейнов для надежного крепления Ruckus Wireless 902-0120-0000:
- **–** При монтаже точки доступа на плоской поверхности с помощью набора монтажных кронштейнов для надежного крепления требуется электродрель со сверлом диаметром 4,75 мм (3/16 дюйма).
- **–** При монтаже точки доступа на трубе или балке с помощью набора монтажных кронштейнов для надежного крепления также требуется труба или балка диаметром 38,1–63,5 мм (1,5– 2,5 дюйма), два зажима для балки и инструменты для затягивания зажимов.

# **Шаг 2. Подключение компьютера к точке доступа**

- 1. С помощью кабеля Ethernet соедините сетевой порт компьютера с портом **PoE ETH 5 Гбит/с** на точке доступа (**1** на рисунке ниже).
- 2. С помощью блока питания постоянного тока (поставляется отдельно) соедините порт 48 В постоянного тока точки доступа (**2** на рисунке ниже) с подходящим защищенным источником питания.

**ПРИМЕЧАНИЕ:** Либо соедините порт **PoE ETH 5 Гбит/с** с инжектором питания PoE или коммутатором PoE для подключения питания и сетевого соединения.

#### **РИСУНОК 2** Порты точки доступа

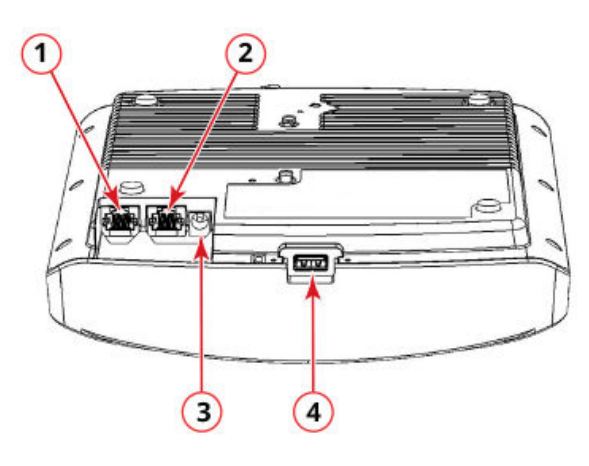

#### **ТАБЛИЦА 1** Элементы нижней панели R850

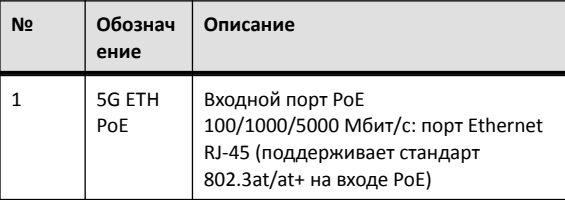

#### ТАБЛИЦА 1 Элементы нижней панели R850(продолжение)

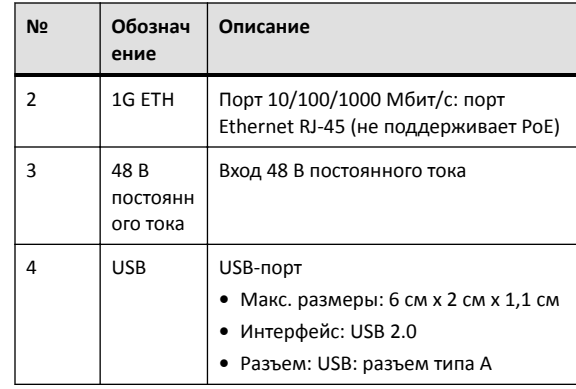

3. Убедитесь, что индикатор питания PWR на точке доступа непрерывно горит зеленым цветом.

# Шаг 3. Подготовка компьютера к настройке точки доступа

ПРИМЕЧАНИЕ: Следующие процедуры представлены для случая, когда в качестве операционной системы используется Windows. Процедуры для других операционных систем аналогичны описанным в данном документе.

1. На компьютере с ОС Windows настройте свой сетевой адаптер в настройках подключения по локальной сети «Подключение по локальной сети» следующим образом:

#### Пуск > Панель управления > Центр управления сетями и общим доступом > Изменение параметров адаптера

2. Измените настройки адреса TCP/IPV4 следующим образом:

#### Подключение по локальной сети > Свойства > Протокол Интернета версии 4 (TCP/IPv4) > Свойства

Появляется диалоговое окно Свойства: Протокол Интернета версии 4 (TCP/IPv4).

IMPORTANT-QSG: Запишите все текущие активные настройки, чтобы впоследствии иметь возможность восстановить текущую конфигурацию компьютера.

- 3. Выберите Использовать следующий IP-адрес (если это еще не сделано), а затем введите следующие значения:
	- IP-адрес: 192.168.0.22 (или любой доступный адрес в сети 192.168.0.х, за исключением 192.168.0.1)
	- Маска подсети: 255.255.255.0
	- Основной шлюз: 192.168.0.1

Оставьте пустыми поля DNS-сервер.

4. Нажмите ОК для сохранения изменений. Внесенные изменения немедленно вступают в силу.

## Шаг 4. Вход в точку доступа

1. Как было указано в шаге 3, точку доступа необходимо подключить непосредственно к компьютеру администратора через один из портов Ethernet и включить питание, после чего устройство будет готово к настройке.

- 2. На компьютере администратора откройте окно веб-браузера.
- 3. В панели навигации веб-браузера введите следующий URL-адрес: https://192.168.0.1
- 4. Нажмите Ввод, чтобы установить соединение. Появляется диалоговое окно с предупреждением системы безопасности, где нужно нажать ОК/Да для продолжения.
- 5. Появится страница входа Ruckus Admin, на которой следует ввести следующие данные:
	- Username: super
	- · Password: sp-admin
- 6. Нажмите Login. При первом входе в систему вам будет предложено изменить пароль по умолчанию.
- 7. Когда появится диалоговое окно Change Password, введите следующие данные:
	- New Password: введите новый пароль.
	- Confirm Password: введите новый пароль еще раз.
- 8. Нажмите Submit.
- 9. Войдите в систему с помощью нового пароля.

# Шаг 5. Настройка параметров беспроводной СВЯЗИ

#### ТАБЛИЦА 2 Настройки точки доступа по умолчанию (для справки)

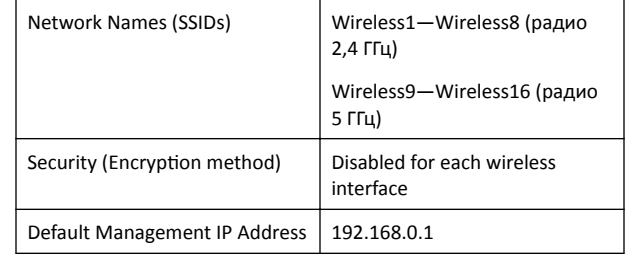

- 1. В меню веб-интерфейса нажмите Configuration > Radio 2.4G или Configuration > Radio 5G. Появляется страница Configure > Wireless > Common.
- 2. Убедитесь, что активны следующие параметры:
- **Channel: SmartSelect**

Country Code: Если вы находитесь не в Соединенных Штатах Америки, выберите страну, в которой находитесь.

- 3. Щелкните Update Settings, если были внесены какие-либо изменения.
- 4. Перейдите на любую из вкладок Wireless # (номер беспроводной локальной сети) в верхней части страницы.
- 5. В области Wireless Availability щелкните Enabled.
- 6. Удалите текст в поле SSID, введите имя для своей сети, с помощью которого пользователи смогут идентифицировать эту точку доступа в приложении после установления беспроводного сетевого соединения.
- 7. Нажмите Update Settings для сохранения изменений.
- 8. Повторите эти действия для каждого интерфейса Wireless # (номер беспроводной локальной сети), который необходимо ВКЛЮЧИТЬ.
- 9. Нажмите Logout для выхода из веб-интерфейса.
- 10. Снова появится страница входа Ruckus Admin, после чего Вы можете закрыть браузер.
- 11. Отключите точку доступа от компьютера и источника питания, затем восстановите на компьютере исходную конфигурацию сетевого соединения.

# Шаг 6. Установка точки доступа в место эксплуатации

- 1. Переместите точку доступа в место эксплуатации (в котором возможно выполнить подключение питания и сети). Для физической установки обратитесь к разделу Инструкции по монтажу.
- 2. С помощью кабеля Ethernet подключите порт РоЕ ЕТН 5 Гбит/с к соответствующему устройству.
	- Устройство интернет-провайдера или оператора связи.
	- Коммутатор Ethernet, подключенный к устройству интернетпровайдера или оператора связи.
- 3. Подключите блок питания точки доступа (или источник питания РоЕ) к точке доступа, а затем к подходящему источнику питания.

ПРИМЕЧАНИЕ: При использовании РоЕ требуется подключать точку доступа к инжектору или коммутатору РоЕ с помощью кабеля Ethernet категории Cat 5e или выше.

ПРИМЕЧАНИЕ: Точка доступа может получать питание как устройство 4-го класса, обеспечивая систему мощностью до 25,5 Вт, при использовании совместимого со стандартом 802.3at коммутатора РоЕ.

ПРИМЕЧАНИЕ: R850 поддерживает только режимы 802.3at и 802.3at+ для РоЕ и не поддерживает режим РоЕ 802.3af.

4. Убедитесь, что светодиодный индикатор порта 5 Гбит/с горит. После небольшой паузы, требующейся для повторного установления интернет-соединения, точку доступа можно протестировать.

# Шаг 7. Проверка установки

- 1. Используя любой компьютер, поддерживающий беспроводную связь, или мобильное устройство, найдите и выберите беспроводную сеть, которая была заранее настроена.
- 2. Установите соединение, затем откройте браузер и подключитесь к какому-либо общедоступному веб-сайту.

Поздравляем! Ваша беспроводная сеть активна и готова к использованию.

# Инструкции по монтажу

# Монтаж на Т-образный профиль подвесного потолка

С помощью поставляемого заводом-изготовителем комплекта для монтажа на Т-образный профиль точку доступа можно устанавливать на скрытые и установленные заподлицо Т-образные профили подвесного потолка.

1. Направьте шпильки на нижней части кронштейна из Т-образного профиля (1 на рисунке ниже) в монтажные отверстия в корпусе точки доступа.

2. Сдвигайте кронштейн из Т-образного профиля по направлению от портов Ethernet на нижней части точки доступа до тех пор, пока стопорный язычок (2) не встанет на место и шпильки не окажутся в монтажных отверстиях (3).

**РИСУНОК 3** Установка кронштейна из Т-образного профиля на точку доступа

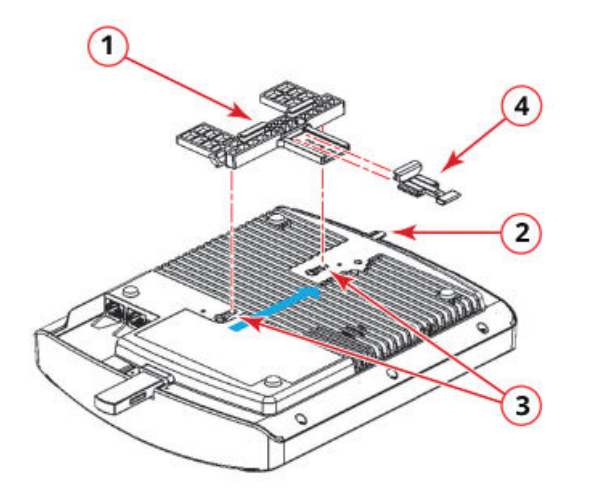

- 3. Вставьте стопорный язычок (4) таким образом, чтобы он оказался в исходном положении на кронштейне Т-образного профиля (1).
- 4. Если имеется потолочная плитка, аккуратно уберите ее в сторону.
- 5. Разместите кронштейн из Т-образного профиля таким образом, чтобы обе скобы охватывали Т-образный профиль с одной стороны (1 на рисунке ниже). Убедитесь, что обе скобы охватывают Т-образный профиль.
- 6. Удерживая точку доступа на месте, аккуратно задвигайте стопорный язычок (2) до тех пор, пока его скоба не охватит Тобразный профиль с другой стороны. Убедитесь, что все три скобы охватывают Т-образный профиль.

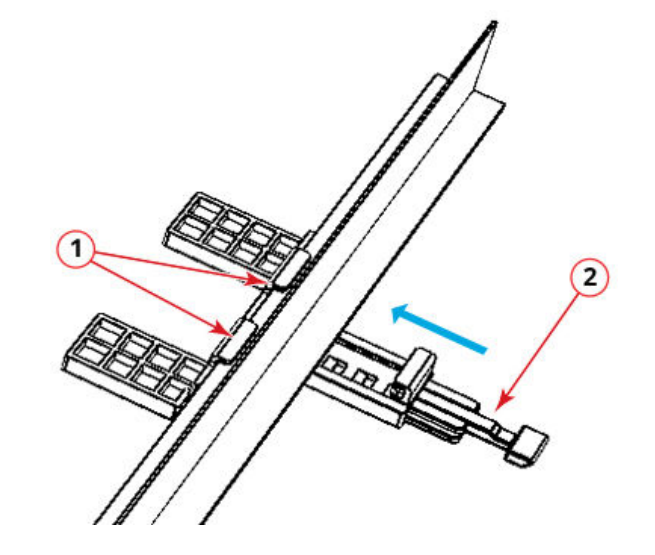

**РИСУНОК 4** Крепление кронштейна Т-образного профиля к Т-

образному профилю

7. (Дополнительно) Установите поставляемый клиентом замок через стопорный язычок точки доступа (2), чтобы прикрепить ее к шпилькам кронштейна из Т-образного профиля.

#### **Монтаж на плоской поверхности**

С помощью поставляемых заводом-изготовителем крепежных винтов и пластмассовых настенных кронштейнов можно установить точку доступа на стену или другую плоскую поверхность.

- 1. Используйте монтажный шаблон, приведенный на последней странице этого «Руководства по быстрой установке», для разметки отверстий на монтажной поверхности.
- 2. С помощью сверла диаметром 4,75 мм (3/16 дюйма) просверлите отверстия в монтажной поверхности на глубину около 25 мм (1 дюйм).
- 3. Вставьте поставляемые заводом-изготовителем анкеры (1 на рисунке ниже) и крепежные винты (2) в монтажную поверхность, при этом головки винтов должны выступать на величину примерно 6 мм (1/4 дюйма) над корпусом точки доступа.

**РИСУНОК 5** Монтаж на плоскую поверхность

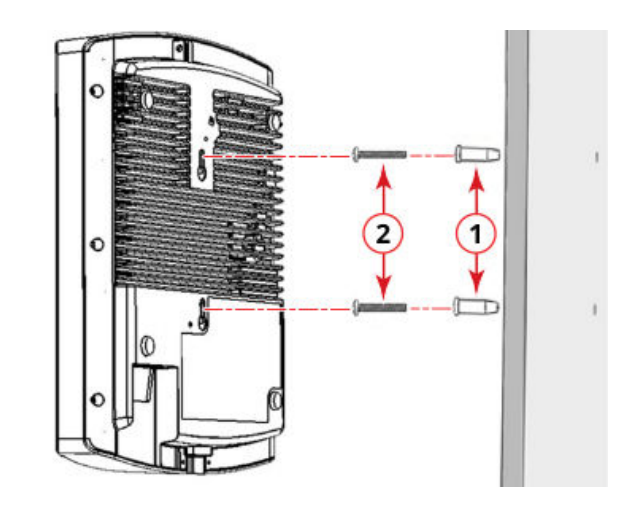

- 4. Разместите точку доступа на крепежных винтах таким образом, чтобы головки винтов оказались в монтажных отверстиях в корпусе точки доступа, и опускайте точку доступа до тех пор, пока стопорный язычок точки доступа не встанет на место.
- 5. (Дополнительно) Установите поставляемый клиентом замок через встроенный стопорный язычок точки доступа, чтобы прикрепить ее к головкам крепежных винтов.

### **Дополнительная информация**

Информацию по настройке точки доступа и ее управлению см. в *Руководстве пользователя по внутренней беспроводной точке*  $\partial$ оступа Ruckus на веб-сайте https://support.ruckuswireless.com.

#### © 2020, CommScope, Inc. Все права защищены.

ARRIS, логотип ARRIS, CommScope, Ruckus, Ruckus Wireless, логотип Ruckus и изображение Big Dog являются торговыми марками компании CommScope, Inc и (или) ее дочерних компаний. Wi-Fi Alliance, Wi-Fi, логотип Wi-Fi, Wi-Fi Certified, логотип Wi-Fi CERTIFIED, Wi-Fi Protected Access, логотип Wi-Fi Protected Setup, Wi-Fi Protected Setup, Wi-Fi Multimedia, WPA2 и WMM являются торговыми марками или зарегистрированными торговыми марками организации Wi-Fi Alliance. Все прочие торговые марки являются собственностью их соответствующих владельцев.

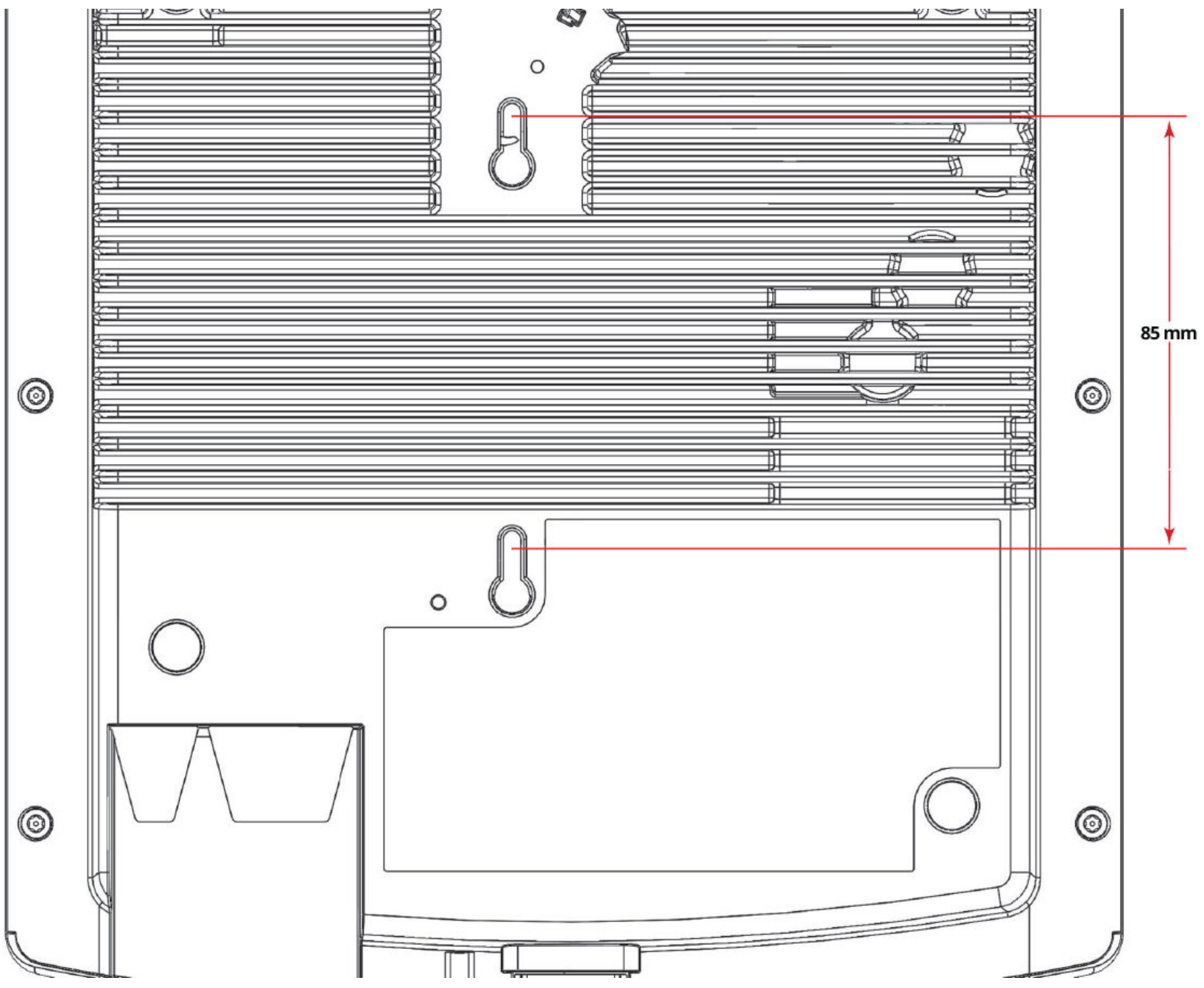

 $^{\circledR}$  2020 CommScope, Inc. All rights reserved.  $^{\circ}$  Cтраница 4 из 4  $^{\circ}$ Опубликовано April 2020, инв. номер 800-72487-012 Rev B